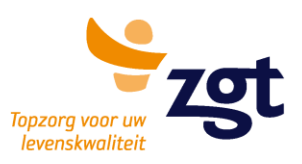

# **Keuzehulp galstenen**

Uw huisarts heeft u voor een vermoeden op symptomatisch galsteenlijden doorgestuurd. In deze brief vindt u meer informatie over hoe u gebruik kunt maken van de keuzehulp galstenen.

## **Wat is een keuzehulp**

Een keuzehulp is een digitaal hulpmiddel dat u (eventueel samen met uw naaste(n)) kunt gebruiken om meer te weten te komen over uw aandoening. Ook leert u over de voor- en nadelen van bepaalde (behandel)mogelijkheden.

Om goed geïnformeerd te zijn over uw aandoening en (behandel)mogelijkheden adviseren wij u om een keuzehulp te gebruiken. Hierdoor bent u goed voorbereid op uw gesprek met uw zorgverlener en beslist u samen welke behandeling het beste bij u past. Of u deze keuzehulp wel of niet gebruikt, bepaalt u zelf.

Deze keuzehulp is opgebouwd uit 5 onderdelen:

- Algemene informatie over galstenen en mogelijke behandelopties
- Vergelijking tussen behandeling zonder operatie en operatie
- Kennisvragen over galstenen en behandeling
- Vragen over uw voorkeuren
- Afsluitende vragen

Op de volgende pagina van deze folder staat een stappenplan dat u helpt bij het doorlopen van de keuzehulp.

#### **polibezoek**

Wij vragen u om de resultaten van de keuzehulp tijdens het bezoek aan de chirurg mee te nemen  $(1^e$  polibezoek).

Hartelijk dank voor uw medewerking en we zien u graag binnenkort op onze polikliniek chirurgie.

#### **Let op**

Als u de keuzehulp heeft afgerond, kunt u de resultaten niet nog een keer bekijken. Wilt u dat wel? Dan moet u de keuzehulp nog een keer maken. Als u de keuzehulp heeft doorlopen, kunt u de resultaten niet nog nogmaals inzien. In dat geval zult de keuzehulp opnieuw moeten doorlopen.

#### **Disclaimer**

Keuzehulp.info van Patient+ registreert informatie over u en uw gezondheid. Hiervoor geeft u toestemming. Deze website kan uw gegevens onder andere gebruiken voor kwaliteitsverbetering van de keuzehulp. ZGT is hiervoor niet verantwoordelijk. Voor meer informatie over de verwerking van persoonsgegevens door Patient+ verwijzen wij u door naar de privacyverklaring: [https://www.keuzehulp.info/pp/generic/priva](https://www.keuzehulp.info/pp/generic/privacypolicy) [cypolicy.](https://www.keuzehulp.info/pp/generic/privacypolicy)

### **Check uw dossier op MijnZGT**

MijnZGT is het patiëntenportaal van ZGT. U kunt op MijnZGT via uw computer, tablet of mobiel delen van uw medisch dossier inzien, persoonlijke gegevens checken, of bijvoorbeeld vragenlijsten invullen die wij voor u hebben klaargezet. Kijk voor meer informatie op: zgt.nl/mijnzgt.

**Almelo** 

#### **Hengelo**

Zilvermeeuw 1 Postbus 7600 7600 SZ Almelo Geerdinksweg 141 7550 AM Hengelo

1 facebook.com/ZGTinfo v twitter.com/ZGT\_info in linkedin.com/company/zqt

youtube.com/user/ZGTinfo Szgt.nl - zgt.nl/mijnzgt

juni '22

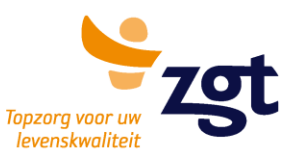

# **Hoe kan ik de keuzehulp invullen**

- 1. Open uw internetbrowser op uw computer, tablet of smartphone;
- 2. Ga naar: [https://www.keuzehulp.info/pp/galstenen/](https://www.keuzehulp.info/pp/galstenen/intro) [intro;](https://www.keuzehulp.info/pp/galstenen/intro)
- 3. In uw scherm verschijnen 3 knoppen. Klik op de knop:

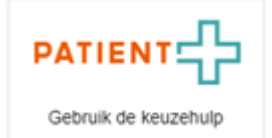

4. U leest de privacyverklaring en gaat akkoord met de verwerking door het blokje aan te klikken:

Klik hier om de privacyverklaring te lezen.

□ Ik heb de privacyverklaring gelezen en ik geef toestemming voor deze verwerking.

- 5. U klikt op 'OK'
- 6. U kunt vervolgens de keuzehulp invullen door op de onderstaande knop te klikken:

Begin de keuzehulp <sup>O</sup>

- 7. U doorloopt de 5 onderdelen van de keuzehulp:
	- Informatie
	- Vergelijken
	- Belangrijke punten
	- Uw voorkeur
	- Afsluiting
- 8. U sluit de keuzehulp af door bij het onderdeel afsluiting op de onderstaande knop te drukken:

Volgende<sup>O</sup>

9. U neemt de resultaten bij een volgende afspraak met uw zorgverlener mee door op de onderstaande knop te drukken:

**A** Druk mijn resultaten af

10. U kunt de resultaten van de keuzehulp zelf bewaren door op de onderstaande knop te drukken:

 $\Rightarrow$  Download mijn resultaten

11. Neem een afdruk van uw keuzehulp en ingevulde voorkeuren mee naar het eerste polibezoek met de chirurg.

2/2